## 新北市教育局大量授權軟體啟用工具-使用說明

Windows 版本的 SSL VPN 連線方式(建議採取第一種方式)

- 1. 用戶端程式模式:根據系統類型選擇 [32-bit](https://ccnet.ntu.edu.tw/vpn/Download/ps-pulse-win-9.1r9.0-b4983-32bitinstaller.msi) 或 [64-bit](https://ccnet.ntu.edu.tw/vpn/Download/ps-pulse-win-9.1r9.0-b4983-64bitinstaller.msi) 下載並安裝 用戶端程式(Junos Pulse/Pulse Secure), 並[依設定步驟操](https://ccnet.ntu.edu.tw/vpn/for-windows.html#PulseSecure)作
- 2. 直接執行檔案,將會安裝"Pulse Secure"程式
- 3. 安裝完成後,在「所有程式」找到「Pulse Secure」,並點選開啟
- 4. 先按右上角「+」新增連線

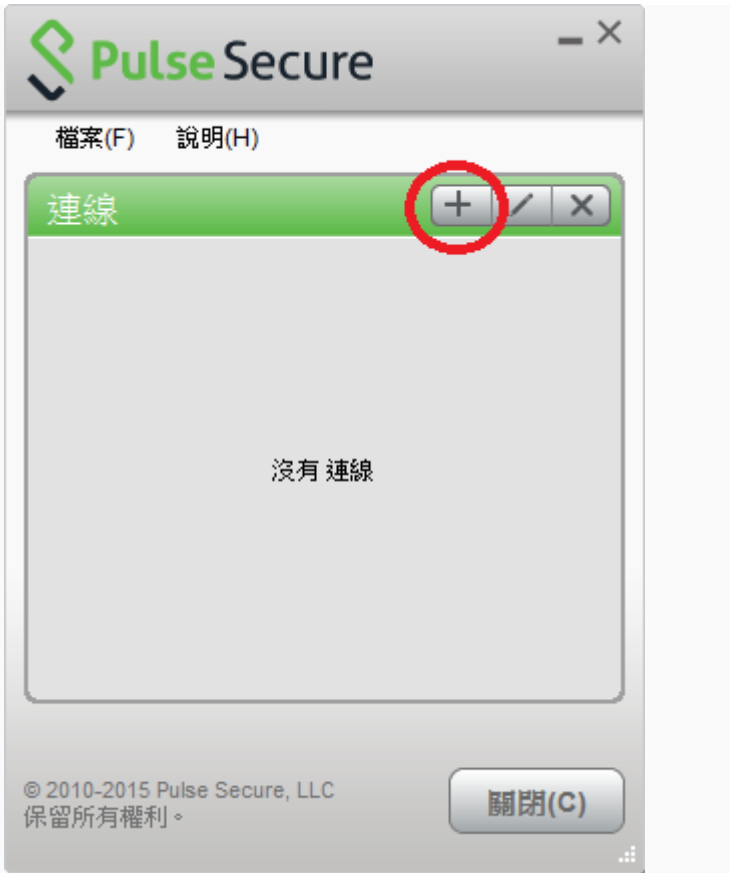

5. 在名稱及伺服器欄位輸入資料

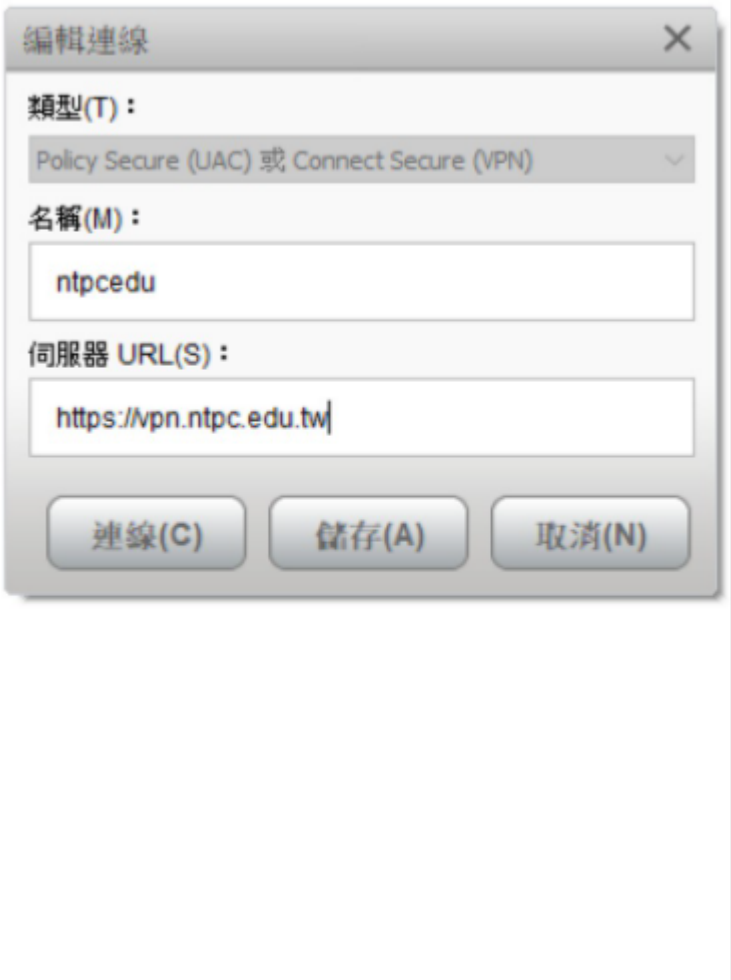

6. 輸入完成後,按「新增」輸入校務行政帳密

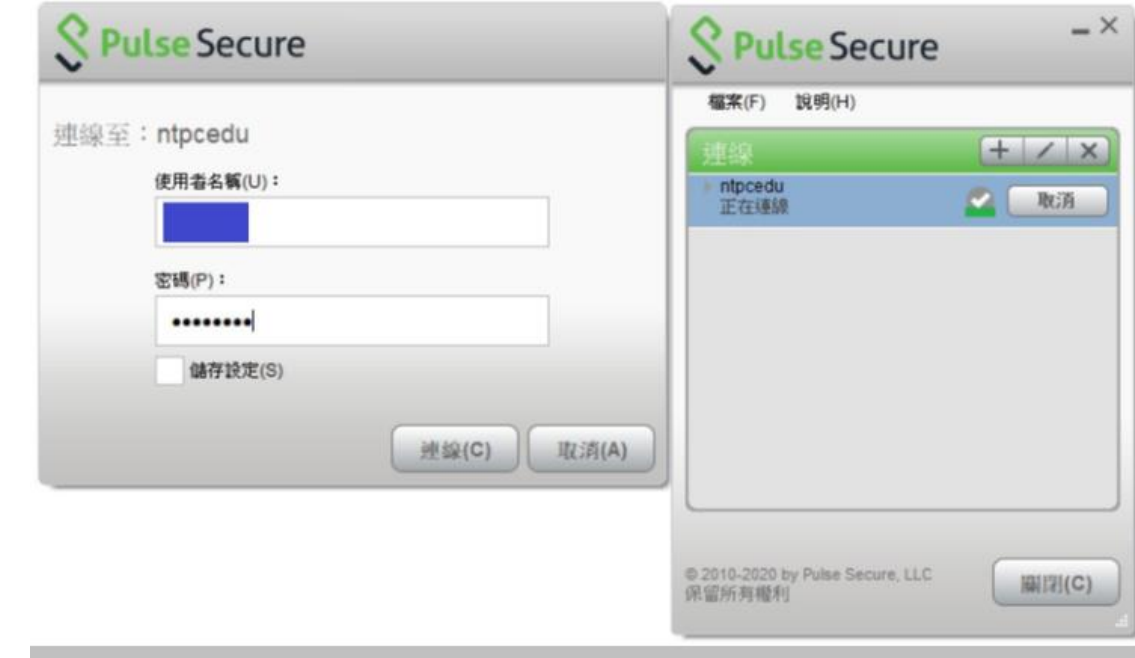

7. 將此連線設定記錄下來,以後直接按「連線」即可

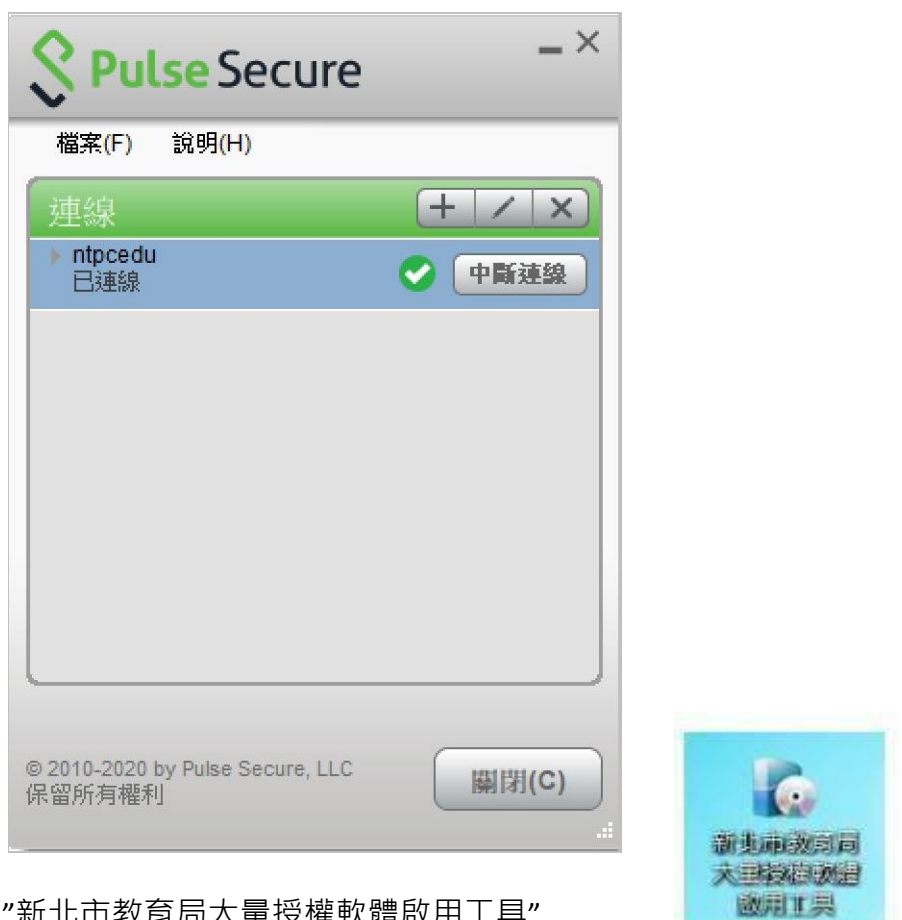

8.打開"新北市教育局大量授權軟體啟用工具"

<https://www2.ccjhs.ntpc.edu.tw/var/file/0/1000/img/447186440.exe>

按下滑鼠右鍵,選擇「以系統管理員身份執行」

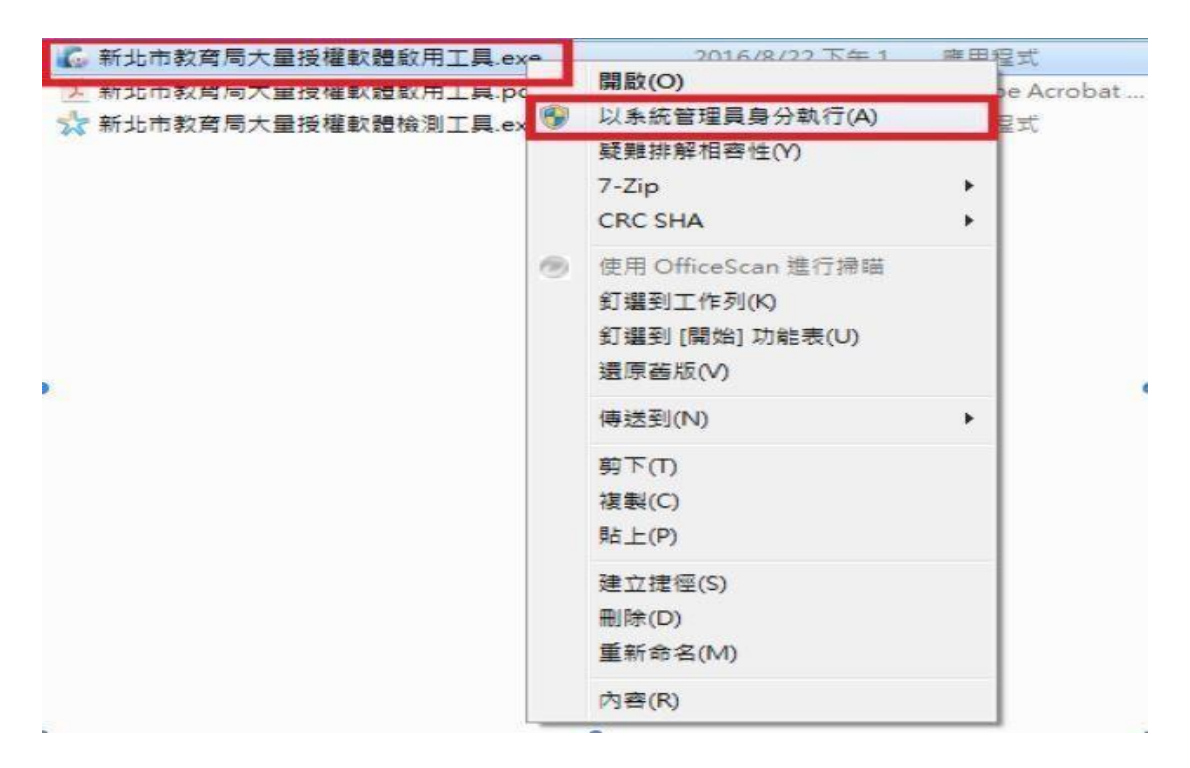

9.. 直接點選"確定"

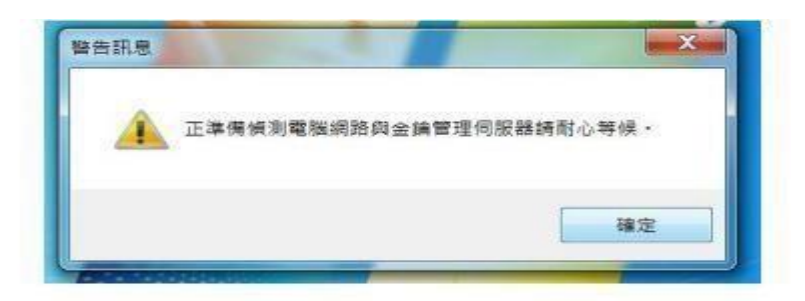

10. 進入畫面,可按照需求點選'啟用作業系統"、"啟用辦公軟體"

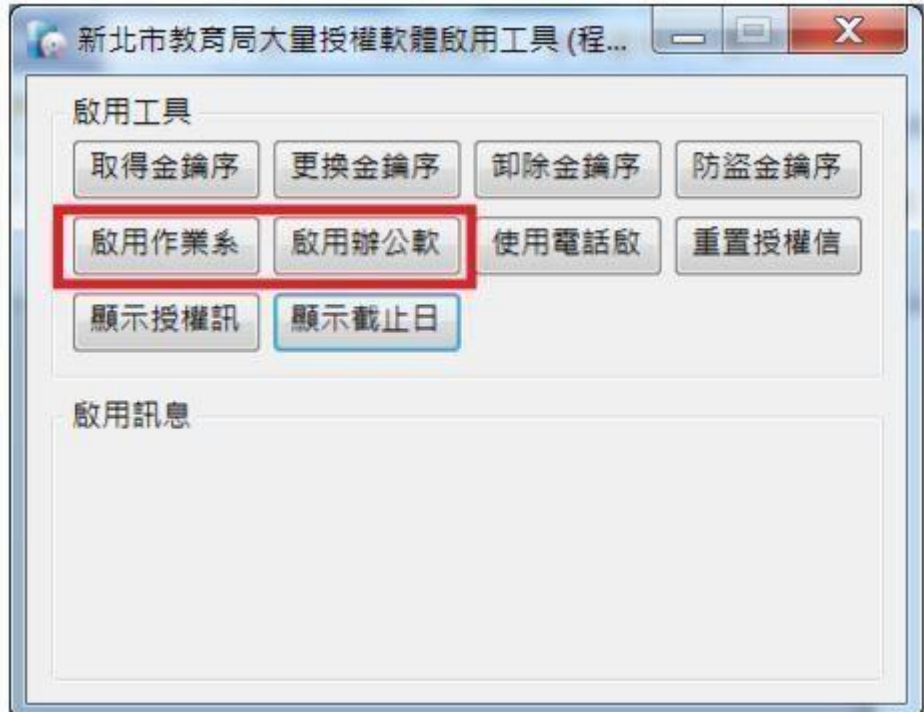

- 11 授權完畢
- 12.若在學校同網段請執行 8-11 步驟